Руководство по эксплуатации

# Система автонаведения **LEVENHUK Skymatic Syn Scan**

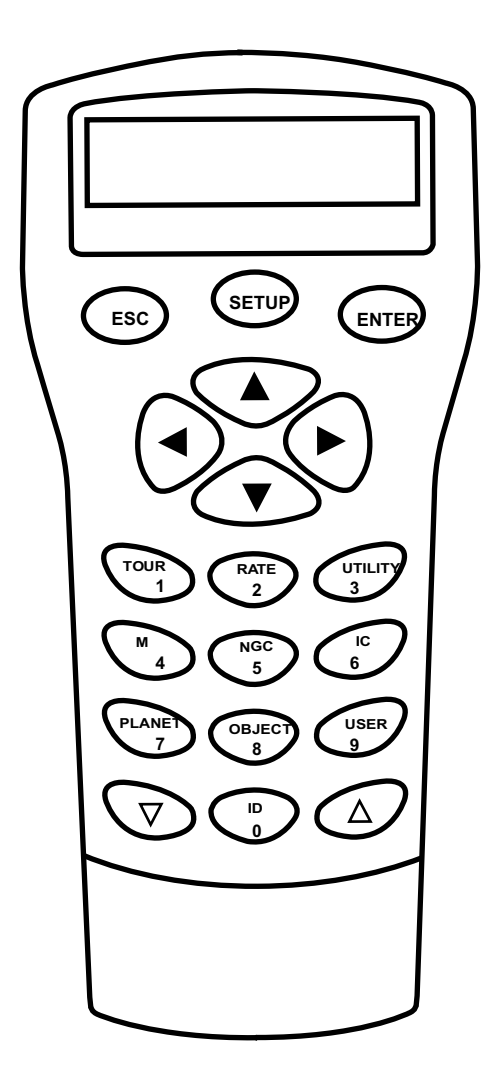

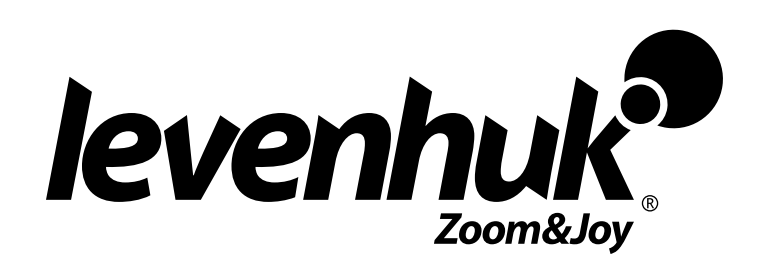

Приближает<br>с удовольствием

## **Внимание!**

**Никогда не смотрите на солнце через телескоп! Это может привести к необратимым повреждениям зрения. Для наблюдения солнца используйте правильный солнечный фильтр. Наблюдая солнце, наденьте на трубу искателя пылезащитную крышку или снимите искатель совсем. Никогда не используйте окулярный солнечный фильтр. Не используйте телескоп для отражения солнечного света на другую поверхность. Внутренний нагрев повредит оптические элементы телескопа.**

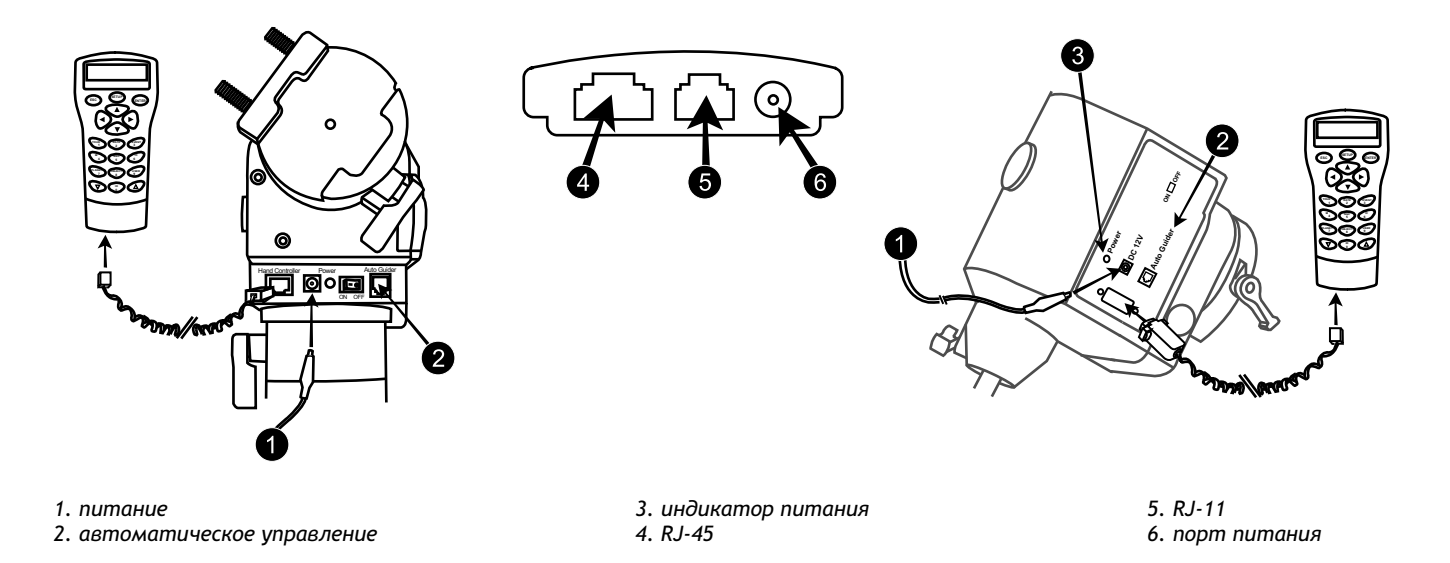

SynScan™ – это современное устройство, которое поможет вам легко отыскивать объекты – планеты, туманности, звездные скопления, галактики и пр. – в ночном небе и наслаждаться ими. Ручное управление позволяет навести телескоп на определенный объект и даже совершить путешествие по небу с помощью нажатия одной кнопки. Удобное меню обеспечивает переход по более чем 13,740 объектам. Даже неопытный астроном может легко освоить все разнообразие функций этого устройства всего за несколько сеансов наблюдения. Далее вы найдете краткое описание системы ручного управления SynScan™.

## Питание

SynScan™ питается от источника постоянного тока 11-15V, способного выдавать постоянный ток минимум 2 ампер. Правильно подключите шнур питания в гнездо 12V DC на монтировке (HEQ5 – см. рис.a и b, а EQ6 – см. рис.a-1 и b-1). Для включения питания следует перевести переключатель питания в положение ВКЛ ("on").

## Ручное управление SynScan™

Кабель ручного управления SynScan™ для монтировки HEQ5 снабжен разъемами RJ-45 с обеих сторон. Вставьте один конец кабеля в ручное управление, а другой – в гнездо на монтировке, до щелчка. Кабель ручного управления SynScan для монтировки EQ6 снабжен разъемом RJ-45 с одной стороны и DB9 с другой. Вставьте кабель разъемом RJ-45 в ручное управление (рис.c), до щелчка, а разъемом DB9 – в гнездо на монтировке. Затяните винты, удерживающие разъем. Порт RJ-11 с 6 штекерами используется для соединения SynScan™ с компьютером или другими устройствами через RS-232. Порт питания дает пользователям возможность использовать SynScan™ без подключения к телескопу – для поисков в базе данных или для обновления ПО.

- Порт питания DC на ручном управлении предназначен только для пользования независимыми приложениями ручного управления. Для использования SynScan™ с телескопом воспользуйтесь гнездом питания 12V на монтировке.
- Подключайте SynScan™ к компьютеру только с помощью кабеля RS-232, идущего в комплекте с монтировкой.

Ручное управление SynScan™ обеспечивает непосредственный доступ к управлению всеми движениями телескопа и к базе данных с большим набором предустановленных объектов. Ручное управление снабжено 16-символьным двухстрочным дисплеем с подсветкой и прокруткой текста. Все функциональные клавиши SynScan™ делятся на 4 основные группы:

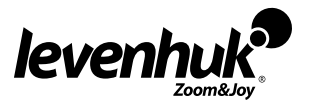

#### **Клавиши режима** Клавиши режима расположены сверху, рядом с ЖК-дисплеем. Это клавиши ESC, ENTER и SETUP: Клавиша ESC используется для отмены команды или выхода в предыдущий уровень меню. Клавиша SETUP обеспечивает быстрый выход в пункт меню настроек (Setup). Клавиша ENTER используется для выбора функций и пунктов меню, а также для подтверждения выполнения команд. **Клавиши направления** Клавиши направления обеспечивают полный контроль телескопа почти на любом шаге выполнения команд SynScan. Эти клавиши блокируются, когда телескоп поворачивается к объекту. Они обычно используются для первичного выравнивания, центрирования объектов в окуляре и ручного наведения. Левую и правую клавишу направления можно также использовать для перемещения курсора при вводе данных в ручное управление. **Клавиши прокрутки** Клавиши прокрутки вверх и вниз позволяют листать меню или опции. *Экран Клавиши режима Клавиши направления Клавиши двойного назначения Клавиши прокрутки* , **ESC SETUP ENTER 1 2 3 4 5 6 7 8 9 0 TOUR RATE UTILITY M IC IC IC PLANET OBJECT USER ID**

#### **Клавиши двойного назначения**

Эти клавиши находятся в середине нижней части пульта ручного управления. Они выполняют две функции: ввод данных и быстрый переход.

- Клавиша TOUR переключает вас на предустановленный тур по небу, под которым вы в данный момент находитесь.
- Клавиша RATE изменяет скорость приводов при нажатии клавиш направления. Можно выбирать 10 скоростей: от 0 (самой медленной) до 9 (самой быстрой).
- Клавиша UTILITY переводит вас к функциям Show Position ("Показать положение"), Display Time ("Показать время") и т.п.
- Клавиша USER обеспечивает доступ к пользовательским координатам (до 25 координат).
- Клавиша ID идентифицирует объект, на который в данный момент направлен телескоп.
- Клавиши NGC, IC, M, PLANET и OBJECT обеспечивают прямой переход в базу данных SynScan™, содержащую более 13,740 объектов.

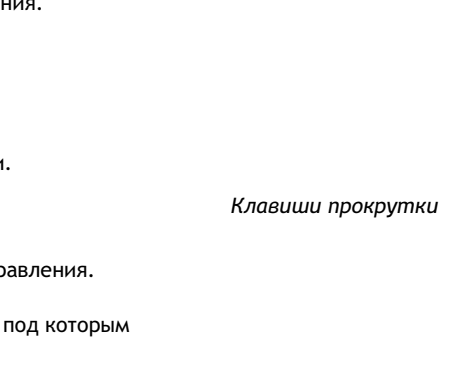

*Клавиши двойного назначения*

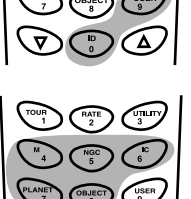

*Клавиши двойного назначения*

## Как использовать ручное управление

- 1. Выполните полярное выравнивание с помощью полярного искателя. Если выбранный метод полярного выравнивания потребует данных часового угла Полярной звезды и положения часов – см. шаг 10. Можно пропустить полярное выравнивание и перейти к шагу 2. Полярное выравнивание можно выполнять после того, как на ручном управлении будет показан часовой угол Полярной звезды и положение часов в шаге 11. Убедитесь, что после полярного выравнивания телескоп принял исходное положение.
- 2. Наведите телескоп примерно на Северный небесный полюс (или на Полярную звезду), если находитесь в Северном полушарии. В Южном полушарии следует наводить телескоп на Южный небесный полюс. Убедитесь, что рычаг противовеса направлен вниз, как показано на рис.h. Это и есть исходное положение телескопа.
- 3. Переведите переключатель питания на монтировке в положение ВКЛ ("On").
- 4. При включении ручного управления экран показывает номер версии (Version Screen). Нажмите ENTER. Появится предупреждение о наблюдении Солнца только с правильным оборудованием. Если вы уже читали это сообщение, нажмите ESC, чтобы перейти к следующему шагу.

**Если ручное управление находится в режиме ожидания более 30 секунд, красный индикатор станет тусклее, а подсветка клавиш выключится. При нажатии любой кнопки индикатор и подсветка загораются снова,**

- 5. При использовании SynScan GPS можно ввести с ручного управления часовой пояс и летнее время. После ввода этих данных GPS автоматически получит значения широты, долготы и универсальное время. Это может занять до полутора минут. Подробнее см. в руководстве пользователя SynScan GPS. Далее переходите к шагу 11.
- 6. Если SynScan GPS не подключен или не может получить информацию, с помощью ручного управления введите текущие значения долготы и широты телескопа с цифровой клавиатуры. Вводите сначала долготу, потом широту. Клавишами прокрутки выберите W (запад) или E (восток) и N (север) или S (юг). Нажимая левую и правую клавиши направления, вы перейдете к предыдущему или следующему числу. Для подтверждения введенного числа нажмите ENTER. Данные следует вводить в таком формате: 123 04'W 49 09'N.
- 7. Укажите ваш часовой пояс в часах и минутах (см. Приложение С) с помощью клавиш прокрутки и цифровой клавиатуры (+ для востока, - для запада). Для подтверждения нажмите ENTER. Данные следует вводить в таком формате (если вы в зоне Тихоокеанского стандартного времени, PST): -08.
- 8. Введите дату в формате mm/dd/yyyy с цифровой клавиатуры. Для подтверждения нажмите ENTER.

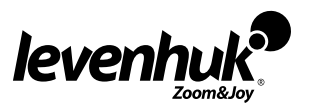

- 1. Введите текущее местное время в режиме 24 часов (например: 2:00PM=14:00). Нажмите ENTER, чтобы увидеть, какое время вы ввели. Если оно неверное – нажмите ESC для перехода к предыдущему экрану. Если время указано правильно, снова нажмите ENTER, чтобы перейти к установке летнего времени.
- 2. После ввода текущего времени на экране появится сообщение "DAYLIGHT SAVING?" ("Установить летнее время?"). С помощью клавиш прокрутки выберите нужное значение и нажмите ENTER.
- 3. Теперь SynScan™ покажет часовой угол Полярной звезды в данный момент \*(например 19:20) и время (например 08:19), что соответствует правильной ориентации меньшего круга в поле зрения полярного искателя. Эта информация появляется в ручном управлении при проведении полярного выравнивания.
- 4. Нажмите на ручном управлении ESC или ENTER, чтобы закрыть экран информации. Появится сообщение "Begin alignment?" ("Начать выравнивание?"). Нажмите "1" или ENTER, чтобы начать процедуру выравнивания. Чтобы отменить выравнивание и перейти в главное меню, нажмите "2" или ESC.

Если данные были введены с ошибкой, нажмите ESC для перехода к предыдущему меню, а затем ENTER, чтобы начать настройку заново.

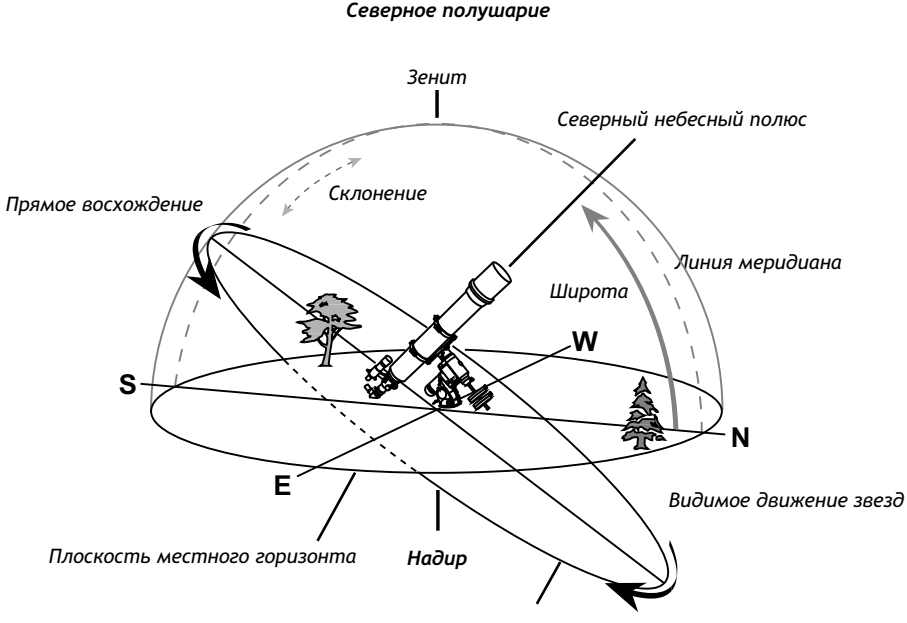

*Плоскость небесного экватора*

#### **Выравнивание по звезде**

Чтобы SynScan™ правильно наводился на небесные тела, его сначала надо выровнять по одной, двум или трем известным звездам. Так как Земля непрерывно вращается вокруг своей оси, кажется, что небесные тела движутся в небе по дуге. С нужной информацией телескоп может воспроизвести модель неба и движение небесных тел. Выравнивание по звезде можно сделать в любое время во время наблюдения, выбрав опцию Alignment ("Выравнивание") в подменю Setup Mode ("Режим настройки") главного меню.

SynScan™ можно выровнять тремя способами, в зависимости от требуемой степени точности. Если вы впервые пользуетесь SynScan™ и не знакомы с небесными объектами, рекомендуем начать с выравнивания по трем звездам. В большинстве случаев это дает самый точный результат. Прежде чем проводить выравнивание, убедитесь, что искатель правильно выровнен с трубой телескопа. Выбор звезд для выравнивания – см. следующую страницу. Ниже приведено пошаговое описание процедуры выравнивания по трем звездам:

#### **Выравнивание по трем звездам**

- 1. Когда на дисплее отображен экран опции выравнивания, с помощью клавиш прокрутки выберите 3-Star Align ("Выравнивание по трем звездам"). Нажмите ENTER.
- 2. Появится список звезд вашего неба для выбора в качестве первой звезды выравнивания. С помощью клавиш прокрутки выберите нужную звезду и нажмите ENTER. Телескоп начнет поворачиваться к этой звезде. Когда он остановится, отрегулируйте его с помощью клавиш направления так, чтобы звезда была центрирована в перекрестье искателя. Теперь смотрите в окуляр и регулируйте телескоп так, чтобы объект был центрирован в поле зрения окуляра. Нажмите ENTER.

Скорость поворота можно регулировать, нажав клавишу RATE, а затем выбрав значение от 0 (медленнее всего) до 9 (быстрее всего). Когда поворот на объект завершен, прозвучит сигнал. Не пытайтесь регулировать телескоп до этого сигнала. В процессе поворота SynScan<sup>™</sup> реагирует только на клавишу ESC.

- 3. SynScan™ покажет список звезд для выбора второй звезды выравнивания. С помощью клавиш прокрутки выберите нужную звезду и нажмите ENTER. Повторите процедуру центрирования для второй звезды и нажмите ENTER.
- 4. Теперь SynScan™ покажет список звезд для выбора третьей звезды. С помощью клавиш прокрутки выберите нужную звезду и нажмите ENTER. Снова повторите процедуру центрирования звезды и нажмите ENTER.
- 5. Если все три звезды правильно выбраны и выровнены, на дисплее ручного управления появится сообщение "Alignment Successful" (Выравнивание прошло успешно). Если нет - появится сообщение "Alignment Failed" (Выравнивание не удалось), тогда надо снова провести выравнивание.

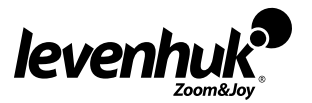

#### **Выравнивание по двум звездам**

Процедура выравнивания по двум звездам напоминает выравнивание по самой яркой звезде, но оно дает чуть меньшую точность, так как отсутствует калибровка "ошибки конуса". Ниже приведено пошаговое описание процедуры выравнивания по двум звездам:

- 1. Когда на дисплее отображен экран опции выравнивания, с помощью клавиш прокрутки выберите "2-Star Align" ("Выравнивание по двум звездам"). Нажмите ENTER.
- 2. Появится список звезд вашего неба для выбора первой звезды выравнивания. С помощью клавиш прокрутки выберите самую знакомую звезду и нажмите ENTER. Телескоп начнет поворачиваться к выбранному объекту. Когда он остановится, отрегулируйте его с помощью клавиш направления так, чтобы звезда была центрирована в перекрестье искателя. Теперь смотрите в окуляр и регулируйте телескоп так, чтобы объект был центрирован в поле зрения окуляра. Нажмите ENTER.
- 3. Теперь SynScan™ выведет список объектов для выбора второй звезды выравнивания. С помощью клавиш прокрутки выберите звезду и нажмите ENTER. Повторите процедуру центрирования для второй звезды и нажмите ENTER.
- 4. Если обе звезды правильно выбраны и выровнены, на дисплее появится сообщение "Alignment Successful" ("Выравнивание прошло успешно"). Если нет – появится сообщение "Alignment Failed" ("Выравнивание не удалось"), тогда надо снова провести выравнивание.

#### **Выравнивание по одной звезде**

Для этого метода достаточно одной звезды, но точность наведения будет меньше, чем при других методах, так как отсутствуют калибровка "ошибки конуса" и точное полярное выравнивание. См. подробнее о проведении точного полярного выравнивания в инструкции к монтировке HEQ5/EQ6. Ниже приведено пошаговое описание процедуры выравнивания по одной звезде:

- 1. Убедитесь, что проведено полярное выравнивание телескопа.
- 2. Когда на дисплее отображен экран опции выравнивания, с помощью клавиш прокрутки выберите 1-Star Align ("Выравнивание по одной звезде"). Нажмите ENTER.
- 3. Появится список звезд вашего неба для выбора звезды выравнивания. С помощью клавиш прокрутки выберите самую знакомую звезду и нажмите ENTER. Телескоп начнет поворачиваться к этой звезде. Когда он остановится, отрегулируйте его с помощью клавиш направления так, чтобы звезда была центрирована в перекрестье искателя. Теперь смотрите в окуляр и регулируйте телескоп так, чтобы объект был центрирован в поле зрения окуляра. Нажмите ENTER.
- 4. По завершении выравнивания появится сообщение "Alignment Successful" ("Выравнивание прошло успешно").

#### **Несколько советов о том, как правильно выбрать звезды выравнивания.**

Одна звезда: Выбирайте звезду, расположенную ближе всего к небесному экватору (абсолютное значение отклонения будет меньше). Две звезды: Выбирайте две звезды, которые находятся на одной и той же стороне меридиана и на расстоянии друг от друга не менее 3 часов по прямому восхождению и 3° по склонению. Если вы предполагаете, что полярное выравнивание недостаточно точно, выбирайте звезды, находящиеся на расстоянии друг от друга намного больше 3°, но меньше 60° по склонению.

Три звезды: Первые две звезды выравнивания выбирайте так, как описано выше. В качестве третьей звезды выберите ту, что находится на противоположном этим двум звездам меридиане. У первой и третьей звезд абсолютное значение по склонению должно составлять от 30° до 70°. Если у первой выбранной звезды значение по склонению меньше 30°, склонение третьей звезды должно быть не меньше 50°. При определении соотношения между первой и третьей звездами можно пользоваться следующей формулой: 140° > Abs(Dec1)+Abs(Dec2) > 60° (сумма абсолютных значений склонения первой и третьей звезды должна находиться в пределах от 60° до 140°).

В версии SynScan™ версии 3.10 или выше эти критерии реализованы в ПО. Список звезд для выравнивания содержит только подходящие звезды.

#### **Улучшение точности наведения (PAE)**

Все три метода наведения по звезде обеспечивают выравнивание, подходящее для любой цели наблюдения. Для приложений, требующих сверхвысокой точности в определенной части неба, SynScan™ предлагает опцию Pointing Accuracy Enhancement (PAE, Улучшение точности наведения). Ее можно применить в 85 зонах, покрывая все небо. Точный план области, где находится выбранная звезда, должен уже иметься в SynScan™. Дальнейшее повышение точности наведения не требуется. Ниже приведено пошаговое описание процедуры выполнения PAE:

- 1. Выберите эталонную звезду в таблице звезд или в планетарном ПО. Это должна быть яркая известная звезда, находящаяся в данное время в той же части неба, что и нужный вам объект.
- 2. Найдите эталонную звезду в базе данных ручного управления SynScan™, перейдите к ней. Если монтировка управляется планетарным ПО, достаточно нажать на эту звезду, чтобы телескоп начал перемещаться к ней.
- 3. С помощью клавиш направления отрегулируйте телескоп так, чтобы эталонная звезда находилась в центре окуляра.
- 4. Нажмите и удерживайте клавишу ESC в течение 2-х секунд. На дисплее ручного управления появится сообщение "Re-center" ("Центрировать снова") и три раза мигнет наименование эталонного объекта. Если планетарное ПО дает команду перехода, вместо наименования объекта на дисплее появится сообщение "Last goto object" ("Последний объект перехода").
- 5. Убедитесь, что эталонный объект все еще в центре поля зрения, и нажмите ENTER. Если вы не хотите записать результат, нажмите ESC для отмены операции. После нажатия ENTER SynScan™ запишет уровень точности наведения и пересчитает модель неба. Теперь точность наведения в данной части неба должна сильно возрасти.

Результаты выравнивания по звезде и PAE хранятся в ручном управлении даже после отключения питания. Вам следует провести выравнивание по звезде только в двух случаях: 1. Телескоп переведен в исходное положение перед выключением питания. 2. Установка телескопа (в т.ч. монтировки) не изменилась. Смена аксессуаров приемлема, если делается с особой осторожностью. Когда вы включите ручное управление в следующий раз, убедитесь, что время, введенное при исходной настройке, вводится теперь по тому же источнику. Например, если вы в прошлый раз ввели время, сверяясь с наручными часами, сейчас время следует вводить тоже по наручным часам.

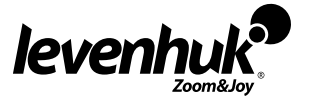

#### **База объектов в SynScan™**

SynScan™ поставляется с обширной базой, содержащей координаты более 13,740 объектов, а также информацию о них. Данная база включает в себя следующие каталоги:

- **Solar System (Солнечная система)**  остальные 8 планет нашей Солнечной системы и Луна.
- **Named Star (Именованные звезды)**  список 212 наиболее известных звезд из базы данных SynScan™.  $\bullet$
- **\*NGC** 7,840 самых ярких звезд глубокого космоса из Revised New General Catalog (Нового общего исправленного каталога).
- **IC** 5,386 обычных звезд и объектов глубокого космоса из Indexed Catalog (Индексного каталога).
- **Messier** полный список 110 объектов Мессье.
- **Caldwell** полный список 109 объектов Колдуэлла.  $\bullet$
- **Double Stars (Двойные звезды)**  55 известных двойных звезд.
- **Variable Stars (Переменные звезды)**  20 известных переменных звезд.

#### **Выбор объекта**

Итак, телескоп выровнен. Теперь вы можете зайти в базу SynScan™, содержащую более 13,740 объектов. Существует три способа выбора небесного тела для наблюдения:

**TOUR (ТУР)** – данная клавиша отправляет вас в предустановленный тур по небу. Будут автоматически выбраны самые яркие и красивые объекты глубокого космоса. Листайте их с помощью клавиши прокрутки вниз. Выберите объект, нажав ENTER. На дисплее появятся координаты этого объекта. После повторного нажатия ENTER телескоп начнет поворачиваться к объекту.

**M, NGC, IC** – эти клавиши обеспечивают доступ к самым популярным каталогом небесных тел. В каждом каталоге имеется определенное количество объектов. С помощью цифровых клавиш выберите объект, введя его номер. Нажав ENTER, вы увидите на дисплее координаты этого объекта. Базовую информацию (размер, увеличение, созвездие) можно увидеть, нажимая клавиши прокрутки. После повторного нажатия ENTER телескоп начнет поворачиваться к объекту.

**PLANET (ПЛАНЕТЫ)** – эта клавиша быстрого доступа перемещает вас прямо в подменю "Планеты" базы данных. С помощью клавиш прокрутки листайте планеты нашей Солнечной системы. Нажав ENTER, вы увидите на дисплее их координаты, а после повторного нажатия ENTER телескоп начнет поворачиваться к планете.

**USER (ПОЛЬЗОВАТЕЛЬ)** – эта клавиша переключит вас на базу данных, которую вы сами для себя задали. Вы можете ввести новое местонахождение или вызвать объекты, сохраненные ранее (см. Использование пользовательской базы данных).

Клавиша **OBJECT (ОБЪЕКТ)** переключает вас на раздел Objects Catalog ("Каталог объектов"), который обеспечивает полный доступ к более чем 13,740 небесным объектам (см. разделы "Меню" и "База объектов в SynScan™").

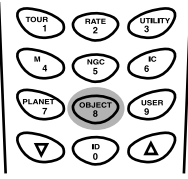

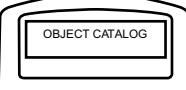

## Прочие характеристики

#### **Служебные функции**

Служебные функции – это полезные средства для прямого управления процессами SynScan™.

- **Show Position (Показать положение)**  выводит координаты небесной точки, на которую в данный момент нацелен телескоп.
- **Show Information (Показать информацию)**  в этом подменю можно проверить время, версию оборудования и ПО, температуру и напряжение питания.
- **Time (Время)**  показывает местное время и местное сидерическое время.
- **Version (Версия)**  показывает версии оборудования и ПО, а также версию базы данных ручного управления. Это меню также выводит версию привода ручного управления SynScan. Используйте клавиши прокрутки.
- **Temperature (Температура)**  показывает температуру в градусах Цельсия и Фаренгейта.
- **Power Voltage (Напряжение питания)**  показывает напряжение в вольтах.
- **Polaris Pos. (Положение Полярной звезды)**  показывает часовое положение Полярной звезды, наблюдаемой в полярный искатель, и текущий часовой угол Полярной звезды. Это полезно во время полярного выравнивания при определении относительного положения между Северным небесным полюсом и Полярной звездой.
- **Display Time (Показывать время)**  эта функция показывает местное время и местное сидерическое время.
- **Park Scope (Фиксировать трубу)**  эта функция переводит телескоп в исходное положение (Home).
- **PEC Training (Тренинг PEC)**  подробнее см. в разделе "Исправление периодической ошибки".
- **PAE**  подробнее см. в разделе "Улучшение точности наведения".
- **GPS**  позволяет получать информацию с GPS-приемника SynScan™. Когда SynScan GPS включен, выводится долгота, широта, универсальное время, дата, местное время, местное сидерическое время, подъем, качество сигнала и пр. Подробнее см. в руководстве пользователя SynScan GPS.

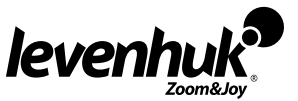

#### **Функции настройки**

Функции настройки позволяют менять любые настройки местонахождения, времени, даты и выравнивания. Для доступа в меню функций настройки нажмите клавишу SETUP на клавиатуре или листайте клавишами прокрутки меню до раздела SETUP. Ниже перечислены разные типы и задачи доступных функций.

- **Date (Дата)**  позволяет изменить дату, введенную при исходной настройке.
- **Time (Время)**  позволяет изменить текущее время.
- **Observing site (Место наблюдения)**  позволяет изменить текущее местонахождение.
- **Daylight Savings (Летнее время)**  позволяет изменить установки летнего времени.
- **Alignment (Выравнивание)**  позволяет провести выравнивание по звезде.
- **Set Backlash (Мертвый ход)**  эта функция позволяет вам выставить значение для каждой оси, чтобы компенсировать мертвый ход. Для лучшей точности наведения важно, чтобы значение обратного хода равнялось или превышало действительный мертвый ход между передачами. По умолчанию выставлено значение 10' 00" (10 угловых минут и 0 угловых секунд). С помощью цифровых клавиш введите нужное значение и нажмите правую (RIGHT) клавишу направления, чтобы передвинуть курсор к следующей позиции. Сначала введите значение прямого восхождения. Нажмите ENTER и перейдите к значению склонения.
- **Set Tracking (Трекинг)** –

**Sid. Rate (Звездная скорость)**: активирует звездный трекинг (трекинг по оси прямого восхождения). **Lunar Rate (Лунная скорость)**: активирует лунный трекинг (трекинг по оси прямого восхождения). **Solar Rate (Солнечная скорость)**: активирует солнечный трекинг (трекинг по оси прямого восхождения). **PEC + Sidereal Rate (PEC+Звездная скорость)**: звездный трекинг c компенсацией периодической ошибки. **Stop Tracking (Остановить трекинг)**: мгновенно останавливает трекинг.

- **Auto Guide Speed (скорость автонаведения)**  при использовании автоматического наведения можно установить скорость звездного трекинга на значения 1Х, 0.75Х, 0.5Х, 0.25Х, 0.125Х.
- **Handset Setting (настройки дистанционного управления)**  это подменю позволяет регулировать яркость ЖК-дисплея, яркость подсветки и громкость сигнала. Увеличивайте или уменьшайте значение с помощью правой или левой клавиш направления.

#### **Использование пользовательской базы данных**

SynScan™ позволяет сохранить до 25 объектов в пользовательской базе данных.

#### **Запись объекта в базу**

- 1. С помощью клавиш прокрутки выберите Object Catalog ("Каталог объектов") в главном меню. Нажмите ENTER.
- 2. Выберите в списке опцию "User Defined" ("Пользовательский") и нажмите ENTER. В меню User Defined можно также попасть, нажав клавишу быстрого доступа "USER" ("Пользователь").
- 3. Первая доступная опция в каталоге объектов Recall Object ("Вызвать объект"). Здесь можно просматривать ранее сохраненные объекты. С помощью клавиш прокрутки листайте список до пункта "Input Coordi.>" ("Ввести координаты"), затем нажмите ENTER.
- 4. SynScan™ сохраняет пользовательские объекты в двух форматах R.A/Dec (Пр.восх./скл.) и Alt/Az (Альт-азимутальный). Для выбора формата R.A/Dec нажмите 1, для выбора формата Alt/Az нажмите 2.
- 5. По умолчанию SynScan™ выводит на дисплей R.A/Dec или Alt/Az координаты той точки, на которую нацелен телескоп. Координаты R.A/Dec выглядят так: "22h46.1m +90 00'", что означает 22 часа и 46.1 минуты по оси прямого восхождения и +90 00' по оси склонения. Изменить координаты можно с помощью цифровой клавиатуры и клавиш прокрутки. С помощью правой и левой клавиш направления перемещайте курсор к соседней позиции. Чтобы сохранить данные, нажмите ENTER. Если введенных координат R.A./Dec не существует, при нажатии кнопки ENTER ручное управление SynScan™ не реагирует. Проверьте данные и введите правильные координаты.
- 6. Чтобы сохранить объект/местоположение в формате Alt/Az, сначала наведите телескоп на нужную точку и получите значение Alt/Az, затем нажмите ENTER, чтобы сохранить его.
- 7. Когда координаты сохранены, на дисплее SynScan™ появится номер пользовательского объекта. С помощью клавиш прокрутки введите нужный вам номер и нажмите ENTER.
- 8. На дисплее SynScan™ появится сообщение "View Object?" ("Наблюдать объект?") и введенный номер пользовательского объекта. Для перехода к объекту нажмите ENTER, а для возврата в меню ввода координат (Input Coordinate) нажмите ESC. Номер пользовательского объекта может быть уже занят ранее. Если вы не знаете точно, какие номера свободны, сначала проверьте их, вызвав сохраненные пользовательские объекты.

#### **Вызов пользовательского объекта**

- 1. См. шаги 1-4 раздела "Запись объекта в базу", чтобы попасть в меню User Defined ("Пользовательский"). Выберите Recall Object ("Вызов объекта") и нажмите ENTER.
- 2. С помощью клавиш прокрутки перебирайте номера пользовательских объектов, пока не найдете нужный. Нажмите ENTER, чтобы посмотреть координаты этого объекта. После повторного нажатия ENTER телескоп начнет поворачиваться на данный объект. Если выбран пустой номер, ручное управление не реагирует. С помощью клавиш прокрутки выберите другой номер. Если вызванный объект находится за горизонтом, на дисплее SynScan™ появится сообщение ""Below Horizon!!" ("За горизонтом!"), и ручное управление автоматически вернется в меню вызова объекта.

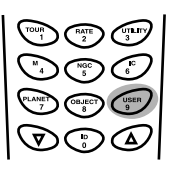

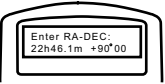

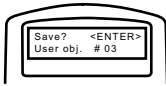

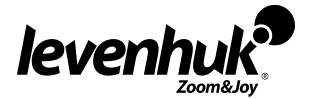

#### **Идентификация неизвестного объекта**

SynScan™ умеет идентифицировать неизвестный объект, на который в данный момент нацелен телескоп. Для идентификации объекта просто:

- 1. Нажмите клавишу ID или с помощью клавиш прокрутки выберите IDENTIFY ("Идентифицировать") в главном меню, затем нажмите ENTER.
- 2. Ручное управление выведет на дисплей список ближайших известных объектов в каждом из каталогов M, IC, NGC и Named Star, а также расстояние от объекта до местоположения точки, на которую наведен телескоп. Просмотрите эти объекты с помощью клавиш прокрутки.
- 3. Чтобы выйти из этой функции, нажмите ESC.

## Связь с компьютером

Еще одна функция SynScan™ – возможность подключаться к компьютеру через серийный коммуникационный кабель. Для управления SynScan™ можно пользоваться разными планетарными ПО, имеющимися в продаже. SynScan™ версии 3.00 или выше совместим с Celestron 5i/8i и протоколом NexStar GPS.

- 1. Убедитесь, что телескоп выровнен.
- 2. Подсоедините кабель RS-232 к коннектору RJ-11 на ручном управлении и к COM-порту компьютера. Используйте только кабель RS-232, идущий в комплекте к пульту ручного управления. Иначе можно повредить компьютер или пуль ручного управления. Если вы применяете свой кабель, сверяясь с информацией в приложении В, убедитесь, что в COM-порт компьютера идут только штекеры 2, 3 и 5.
- 3. В выбранном вами планетарном ПО найдите в главном меню драйвера опцию "Celestron NexStar 5i" или "Celestron 8/9/11 GPS" и выполните инструкции приложения для установки связи с телескопом. Как только связь установлена, SynScan™ будет под полным контролем компьютера.
- 4. Окончив наблюдение, выполните инструкции приложения по разрыву связи с телескопом..

## Автонаведение

На монтировке SynScan™ имеется специальный интерфейс автонаведения для использования с соответствующим устройством. Модульный 6-штекерный коннектор совместим с ST-4 и может быть использован с большинством устройств автонаведения, имеющихся в продаже. Для дополнительной защиты можно установить реле. Учтите, что 4 ввода соответствуют сигналу низкого уровня, с внутренним повышением напряжения. Скорость наведения можно регулировать с помощью функции Auto Guide Speed (Скорость автонаведения) в меню настроек.

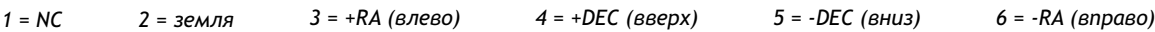

#### **Исправление периодической ошибки (PEC)**

Периодические ошибки свойственны большинству червячных передач из-за их легкой несоосности. Функция PEC (исправление периодической ошибки) позволяет вручную сократить амплитуду ошибки. Записав полный цикл действий наведения по отношению к углу оси привода, SynScan™ может в процессе работы компенсировать отклонение в звездном трекинге по прямому восхождению, вызванное периодической ошибкой. Ниже приведено пошаговое описание процедуры выполнения PEC:

- 1. Проведите полярное выравнивание (см. руководство пользователя HEQ5/EQ6).
- 2. Наведите телескоп автоматически или вручную на звезду с меньшей координатой по оси склонения. Этот объект будет использоваться как звезда наведения.
- 3. Через меню настроек (Setup Menu) включите звездный трекинг. Затем нажмите ESC, чтобы выйти обратно в меню настроек (Setup Menu).
- 4. Поворачивайте окуляр с визирной сеткой так, чтобы один комплект линий стал параллелен (или совпал) с движением телескопа по оси прямого восхождения (подробнее см. шаги 2-4 раздела "Калибровка "ошибки конуса"").
- 5. С помощью клавиш направления центрируйте звезду наведения в поле зрения окуляра.
- 6. На ручном управлении в разделе Utility Functions ("Служебные функции") выберите PEC Training ("Тренинг PEC") и нажмите ENTER.
- 7. Выберите скорость по оси прямого восхождения.
- 8. Ручное управление SynScan™ сразу покажет текущее время, обозначая этим начало записи.
- 9. Только с помощью клавиш направления влево и вправо перемещайте телескоп так, чтобы звезда наведения оставалась в центре поля зрения окуляра (рис.r, s). При необходимости повторите.
- 10. В течение 8 минут (для HEQ5 10,5 минут) ручное управление EQ6 будет записывать действия по наведению вручную, чтобы получить характеристику периодических ошибок. Нажав ESC, вы остановите запись и выйдете из меню тренинга PEC.
- 11. По окончании времени тренинга SynScan™ издаст сигнал, а на дисплее появится сообщение "Record completed"("Запись завершена"). Нажмите любую клавишу, чтобы выйти из меню тренинга PEC.

В меню Служебные функции легко перейти, нажав горячую клавишу UTILITY на клавиатуре.

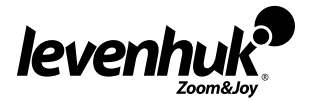

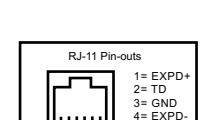

6 5 4 3 21

 $5 = RD$  $6= +12V$ 

ര

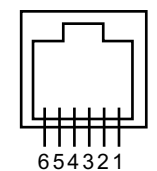

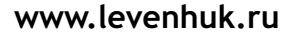

Опытным пользователям рекомендуется использовать функцию PEC Training (Тренинг PEC) только при астрофотографировании с длительной выдержкой, где требуется аккуратное наведение. При всех обычных использованиях достаточно обычного звездного трекинга, а тренинг PEC не требуется.

Требуемые приспособления: окуляр с двойной визирной сеткой и подсветкой, способный дать в сочетании с телескопом увеличение не менее 300Х. Действительное поле зрения не должно превышать 10 угловых минут.

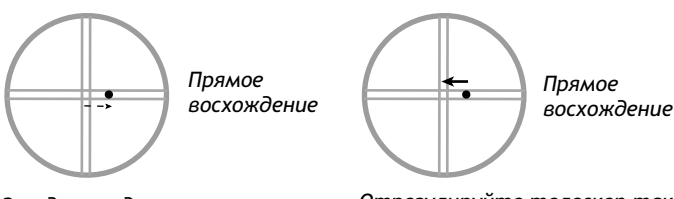

*Звезда наведения отклоняется от центра*

*Отрегулируйте телескоп так, чтобы звезда наведения вернулась в центр*

Действия по наведению записываются даже тогда, когда тренинг PEC остановлен. Но в этом случае трекинг "PEC+Звездная скорость" будет недостаточно точен до тех пор пока тренинг PEC не будет выполнен до конца.

#### **Воспроизведение записи РЕС**

Трекинг РЕС можно запустить из меню настроек или нажав горячую клавишу SETUP на клавиатуре. В меню настроек (Setup) выберите Set Tracking (Трекинг), затем PEC+Sidereal (PEC+звездная скорость). SynScan™ воспроизведет исправления, сделанные вами во время тренинга РЕС, и запустит трекинг с учетом компенсации периодической ошибки.

SynScan™ продолжит трекинг в режиме "PEC+Звездная скорость" до тех пор пока не будет выбран другой режим трекинга. Если при этом выключить питание, потеряется синхронизация ручного управления с червячной передачей прямого восхождения, и после включения питания нужно будет вновь провести тренинг РЕС. Чтобы избежать этого, перед отключением питания убедитесь, что телескоп вернулся в исходное положение: выберите в меню Utility Functions (служебные функции) опцию Park Scope (Фиксировать трубу).

## Обновление SynScan™

Начиная с версии 3.0, прошивка SynScan™ может обновляться пользователем. Можно скачать последнюю версию SynScan™ и легко обновить ручное управление.

#### **Системные требования**

Ручное управление SynScan™ – версия 3.0. или выше.

Windows95 или более свежая версия

ПК-порт для связи с RS-232C.

Кабель для подключения к компьютеру, идущий в комплекте к SynScan™. Источник питания переменного тока с выходом 7.5~15V/100mA. Вилка должна быть диаметром 2.1мм, положительная.

#### **Подготовка компьютера к обновлению**

- 1. Создайте на компьютере папку для всех файлов, связанных с SynScan™, и назовите ее SynScan.
- 2. Зайдите на страницу технической поддержки сайта Sky-Watcher: http://www.SkywatcherTelescope.net/Support.html.
- 3. Скачайте и сохраните SynScan™ Firmware Loader в папку SynScan на вашем компьютере. Для быстрого доступа можно создать на рабочем столе ярлык. Вам понадобится скачать ПО только один раз. После того как вы сохраните его у себя на компьютере, в дальнейшем при обновлениях понадобятся только данные прошивки.
- 4. Скачайте и сохраните в папку SynScan файл с данными прошивки, который называется SynScanVXXXXAZ.ssf. (XXXX обозначает номер версии прошивки.)

#### **Обновление ручного управления SynScan™**

- 1. Вставьте разъем RJ-11 кабеля для связи с компьютером в среднее гнездо на ручном управлении до щелчка (тогда разъем встал на место). Вставьте другой конец кабеля (разъем DB9) в порт RS-232 на компьютере.
- 2. Нажмите и удерживайте клавиши "0" и "8" одновременно, затем вставьте в ручное управление шнур питания.
- 3. Ручное управление издаст сигнал, что означает успешный запуск. На дисплее SynScan™ появится сообщение "SynScan™ Update Ver. x.x" ("Обновление SynScan™ вер. x.x").
- 4. Запустите приложение SynScanFirmwareLoader на компьютере. Вы увидите окно. Кнопка "HC. Version" показывает номер версии оборудования, прошивки и базы данных ручного управления. Эти данные только для вашего сведения, а для обновления они не нужны.
- 5. Нажмите "Browse" и выберите в папке SynScan файл SynScanVXXXX.ssf. Нажмите "Update", чтобы начать загрузку новой прошивки в SynScan™. Статус обновления можно посмотреть под кнопками "Update" и "HC. Version".
- 6. По окончании загрузки появится статус "Update Complete" ("Обновление завершено"). Теперь ручное управление SynScan™ обновлено. Обычно обновление занимает около 30 секунд. При использовании конвертора USB-RS232 может понадобиться больше времени.

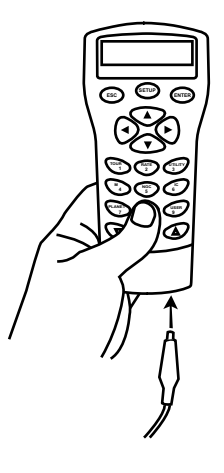

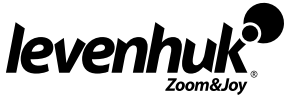

Если появилось сообщение "Can not connect to a SynScan hand control" ("Не подключиться к ручному управлению SynScan"), проверьте подключение кабеля и сам кабель. Убедитесь, что все в порядке. Закройте все приложения, которые могли бы занимать порт RS-232, и попробуйте снова.

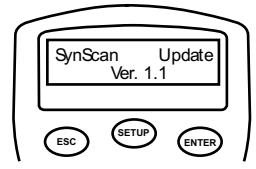

 $\underline{\Box} \times$ 

Если появилось сообщение "Firmware update failed…" ("Обновление прошивки не удалось"), перезапустите ручное управление, вынув шнур питания и снова вставив его. Повторите процедуру обновления.

По умолчанию, скорость обмена данными между ручным управлением SynScan™ и компьютером установлена на 115kbps. Порт RS-232C на некоторых компьютерах может не поддерживать такую высокую скорость. Если через несколько попыток обновление все еще не удается провести, можно сократить скорость обмена данными, нажав клавишу "SETUP" на ручном управлении (после того, как вставлен шнур питания). Скорость упадет до 9.6 kbps. В нижнем правом углу ЖК-дисплея появится надпись "Lo". Теперь следует выполнить ту же процедуру обновления, только она займет больше времени (около 240 секунд).

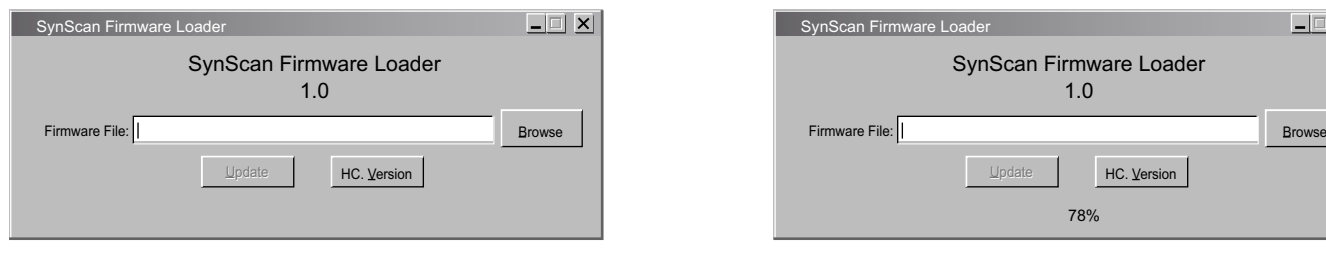

## Меню Synscan™

**РЕЖИМ НАСТРОЙКИ Дата Время Место наблюдения Летнее время Выравнивание** *Выравнивание по одной звезде Выравнивание по двум звездам* **Мертвый ход Трекинг** *Сидерическая скорость Лунная скорость Солнечная скорость PEC + сидерическая скорость Остановить трекинг* **Скорость автоматического управления** *1Х 0.75Х 0.5Х 0.25Х 0.125Х* **Настройки дистанционного управления** *Контраст дисплея Подсветка дисплея Светодиодная подсветка Громкость сигнала*

**СЛУЖЕБНЫЕ ФУНКЦИИ Показать положение Показать информацию** *Время Версия Температура Питание Положение Полярной звезды* **Фиксировать трубу Тренинг PEC PAE GPS ТУР**

**КАТАЛОГ ОБЪЕКТОВ Каталог Солнечной системы** *Меркурий Венера Марс Юпитер Сатурн Уран Нептун Плутон Луна* **Каталог IC Каталог NGC Каталог Messier Каталог Caldwell Каталог Named Star Двойные звезды Переменные звезды Звезды пользователя** *Ввод координат Вызов объекта*

**ИДЕНТИФИКАЦИЯ**

## Спецификация

Источник питания от 11 до 15 V DC 2Amp (положит.) Тип и разрешение привода Сервоприводы 1.8°. Разрешение: 0.144 угл.сек. или 9,024,000 шагов/об: Скорость поворота 0 = 0.5X, 1 = 1X, 2 = 8X, 3 = 16X, 4 = 32X, 5 = 64X, 6 = 400X, 7 = 500X, 8 = 600X, 9 = 800X Передаточное число 705 Скорость трекинга звездная, лунная, солнечная Режим трекинга по прямому восхождению Метод выравнивания выравнивание по одной, двум, трем звездам. База данных 25 пользовательских объектов. Полные каталоги M, NGC и IC, итого 13,740 объектов Точность наведения до 1 угл. мин.

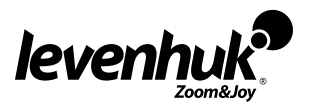

## Калибровка "ошибки конуса"

В сущности, SynScan™ обеспечивает точность наведения и трекинга, достаточные для большинства приложений. Но если требуется еще большая точность, например при астрофотографировании, могут потребоваться точное полярное выравнивание и калибровка "ошибки конуса".

"Ошибка конуса" – это общая неточность экваториальных монтировок немецкого типа, возникающая в результате того, что оптическая ось не выровнена относительно оси прямого восхождения в монтировке. Это влияет на точность наведения SynScan™. Выравнивание по трем звездам автоматически компенсирует "ошибку конуса". При выборе выравнивания по одной или двум звездам для устранения "ошибки конуса" следует произвести ручную калибровку монтировки. Эту процедуру следует выполнить перед первым использованием телескопа, а также повторять ее время от времени.

#### **Тестирование на "ошибку конуса"**

Этот тест проводится ночью; используются две яркие звезды, находящиеся на противоположных сторонах неба. Убедитесь, что проведено правильное полярное выравнивание телескопа с помощью полярного искателя. Выполните выравнивание по одной звезде, используя в качестве звезды выравнивания восточную звезду (см. раздел "Выравнивание по одной звезде"). Затем в базе данных SynScan™ выберите яркую звезду западной части неба и наведите на нее телескоп. Если оптическая ось идеально выровнена с осью прямого восхождения, звезда появится точно в центре окуляра. Это означает, что "ошибки конуса" нет и что калибровку проводить не нужно. Допустимо, если звезда чуть сдвинута от центра окуляра. На точность наведения SynScan™ влияют многие факторы, например: неправильное выравнивание по звезде, ослабленный фиксатор прямого восхождения или склонения, "ошибка конуса". Если звезда остается вне поля зрения окуляра, надо сначала определить, является ли причиной этого именно "ошибка конуса". Для этого просто передвиньте телескоп по оси прямого восхождения, нажав клавишу направления влево или вправо. Если звезду можно передвинуть в поле зрения окуляра без регулировки оси склонения, вероятно, "ошибка конуса" присутствует.

#### **Процедура калибровки**

1. Вставьте окуляр с подсветкой визирной сетки. Убедитесь, что телескоп правильно установлен и сбалансирован, а искатель точно выровнен с трубой телескопа.

Шаги 2-4 нужны для определения перемещения по прямому восхождению и склонению в визирной сетке окуляра. Если вы уже знаете эти перемещения, можно перейти к шагу 5.

Требуемые приспособления: окуляр с двойной визирной сеткой, с подсветкой. В зависимости от конструкции монтажной площадки ("ласточкин хвост"), может потребоваться модификация.

- 2. Найдите любую яркую звезду и центрируйте ее в поле зрения искателя.
- 3. Глядя в окуляр, переместите телескоп по оси прямого восхождения с помощью клавиш направления на ручном управлении, при этом внимательно наблюдайте движение звезд.
- 4. Перемещайте телескоп по оси прямого восхождения в обратном направлении, и снова туда и обратно, удерживая звезду в поле зрения окуляра. Поверните окуляр так, чтобы линия движения звезд стала параллельной (или совпала) с любой парой линий визирной сетки. Эта пара линий будет представлять движение по оси прямого восхождения, а вторая пара – движение по оси склонения. Закрепите окуляр, затянув установочные винты. Убедитесь, что при повороте телескопа окуляр остается неподвижным.
- 5. Наведите телескоп на север и с помощью Т-болтов регулировки широты выставьте на шкале широт вашу местную широту. Или, если полярный искатель точно выровнен с осью вращения монтировки, поймайте Полярную звезду в перекрестье полярного искателя.
- 6. Ослабьте ручку фиксации прямого восхождения и поверните телескоп вокруг оси прямого восхождения так, чтобы рычаг противовеса встал параллельно земле.
- 7. С помощью клавиши направления по оси склонения на ручном управлении отрегулируйте телескоп по оси склонения так, чтобы Полярная звезда находилась внутри пары линий прямого восхождения на визирной сетке окуляра.
- 8. Не перемещая ось прямого восхождения, поверните ручки регулировки азимута так, чтобы Полярная звезда попала в центр поля зрения окуляра. Может потребоваться регулировка по оси склонения с помощью ручного управления.

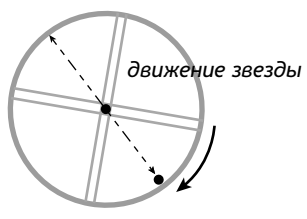

*поворачивайте окуляр в эту сторону*

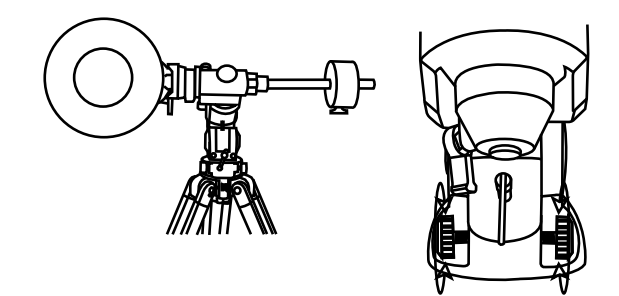

*Склонение*

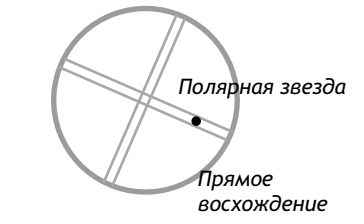

*Поместите Полярную звезду на линию прямого восхождения*

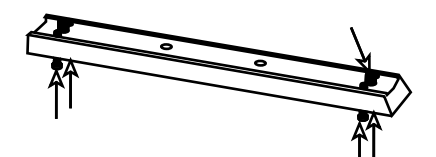

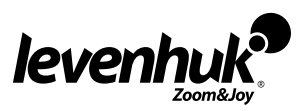

- 9. Ослабьте ручку фиксации прямого восхождения и аккуратно поверните телескоп на 180° по оси прямого восхождения. Это следует сделать максимально точно, используя установочный круг прямого восхождения.
- 10. Снова отрегулируйте телескоп по оси склонения так, чтобы Полярная звезда находилась внутри пары линий прямого восхождения на визирной сетке окуляра.
- 11. Теперь внимательно посмотрите на монтажную площадку, расположенную под трубой телескопа. На каждом ее краю должен иметься комплект винтов, рядом с винтами фиксации кольца трубы. Если на монтажной площадке нет таких винтов или отверстий, необходимо ее модифицировать.
- 7. Осторожно подтолкните телескоп по горизонтали одним пальцем, продолжая наблюдать в окуляр движение Полярной звезды. Это нужно для определения того, движение в каком направлении (влево или вправо) перемещает Полярную звезду ближе к центру окуляра.
- 8. Следующий шаг регулировка винтов на монтажной площадке в зависимости от результатов шага 12. Если при передвижении телескопа вправо Полярная звезда двигается к центру, следует ослабить регулировочные винты у передней части трубы и затянуть винты у задней части трубы, и наоборот. Посмотрите в окуляр. Отрегулируйте винты так, чтобы Полярная звезда переместилась только на **ПОЛОВИНУ** расстояния до центра.
- 9. Повторяйте шаги 7-13 до тех пор пока при движении монтировки вокруг оси прямого восхождения Полярная звезда не будет оставаться в центре окуляра, или примерно в его центре.

Такой метод калибровки можно применять и к рефракторам, и к рефлекторам. Оптический путь телескопов различной конструкции не влияет на способ регулировки трубы телескопа и колец трубы на монтажной площадке.

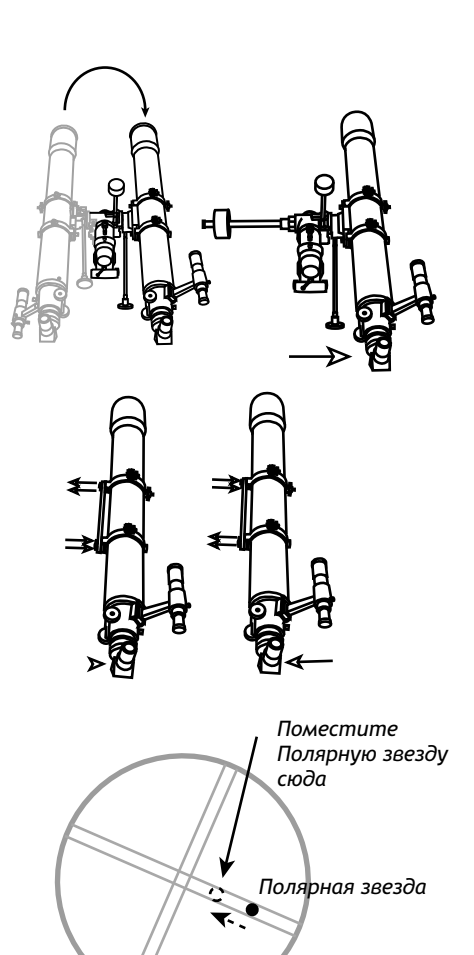

## Гарантия

Продавец гарантирует соответствие качества приобретенного вами прибора компании Bresser требованиям технической документации при соблюдении потребителем условий и правил транспортирования, хранения и эксплуатации. Компания LEVENHUK гарантирует отсутствие дефектов в материалах конструкции. В течение гарантийного периода покупатель может вернуть неисправный прибор продавцу, либо в Сервисный центр компании LEVENHUK. Компания LEVENHUK по своему усмотрению отремонтирует, либо бесплатно заменит неисправный товар.

Претензии по качеству товара не принимаются при отсутствии правильно оформленного гарантийного талона или при наличии исправлений в нем, а также при не предъявлении данного неисправного товара. Эта гарантия не распространяется на случаи, когда, по мнению компании, инструмент употреблялся не по назначению, либо же в случаях, когда: прибор имеет механические повреждения, царапины, сколы, трещины и повреждения оптики; прибор вышел из строя в результате ударов, сжатия, растяжения корпуса; прибор разбирался или ремонтировался лицом, не имеющим на то соответствующих полномочий.

Срок гарантии: один год с даты покупки. Храните гарантийный талон вместе с чеком.

Официальный дистрибутор продукции LEVENHUK в России: Москва, Электролитный проезд, д. 3, стр. 2, 3-й этаж, офис № 128. Тел.: (495) 727-32-92. Санкт-Петербург, Измайловский пр., д. 22, лит. А. Тел.: (812) 309-06-18

Developed and manufactured for Levenhuk, Ltd. Long Island City, NY 11101 USA. Levenhuk® is registered trademark of Levenhuk, Ltd. Copyright © 2006-2011 Levenhuk Ltd. All rights reserved.

### www.levenhuk.ru

Дата продажи \_\_\_\_\_\_\_\_\_\_\_\_\_\_\_\_\_\_\_\_\_\_\_\_\_\_\_ Подпись \_\_\_\_\_\_\_\_\_\_\_\_\_\_\_\_\_\_\_\_\_\_\_\_\_ Печать

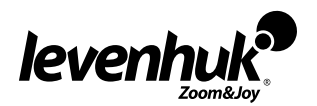

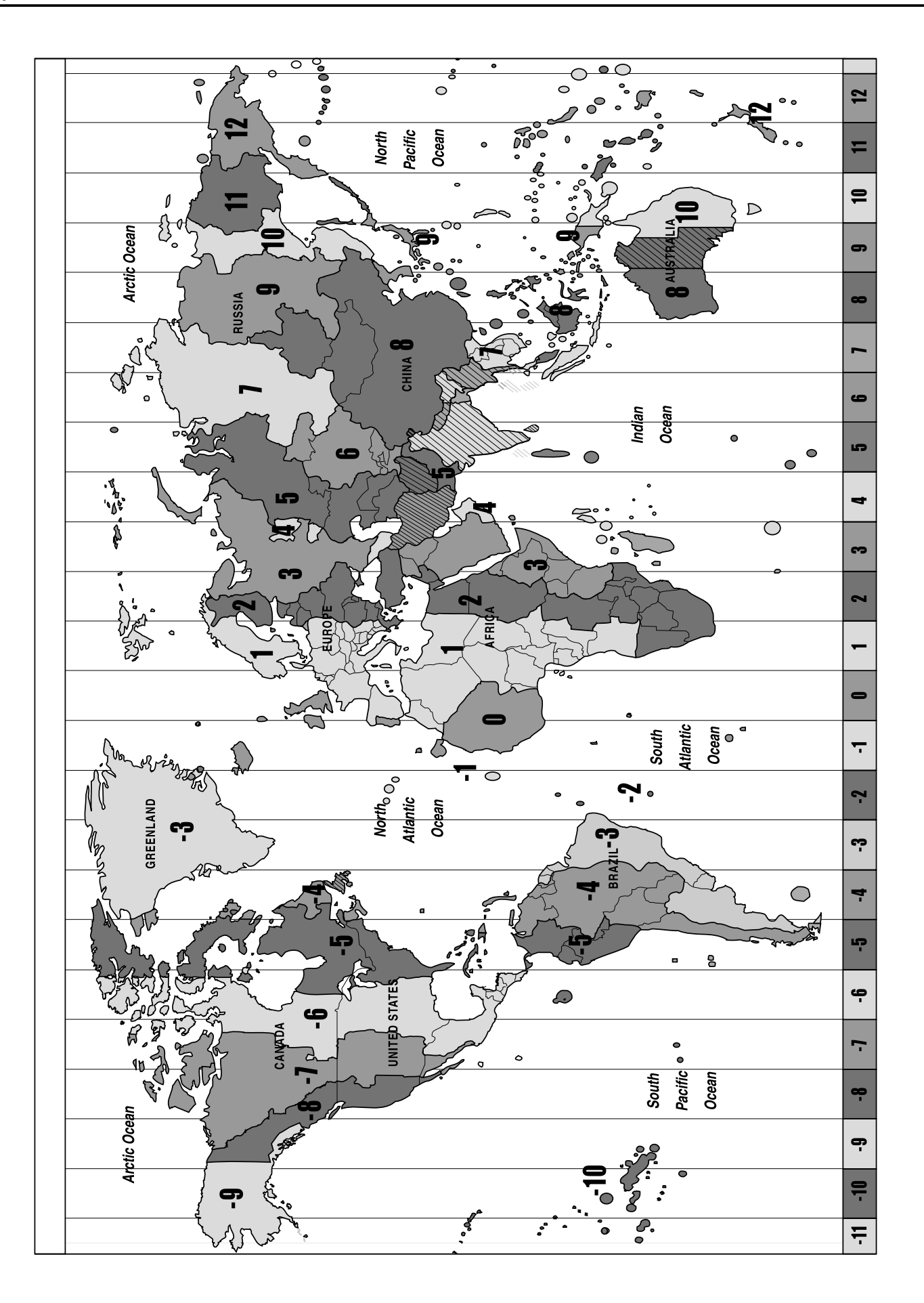

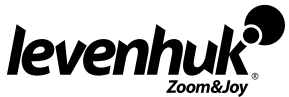